# VoIP: 8800 Series **COUICK REFERENCE CARD**

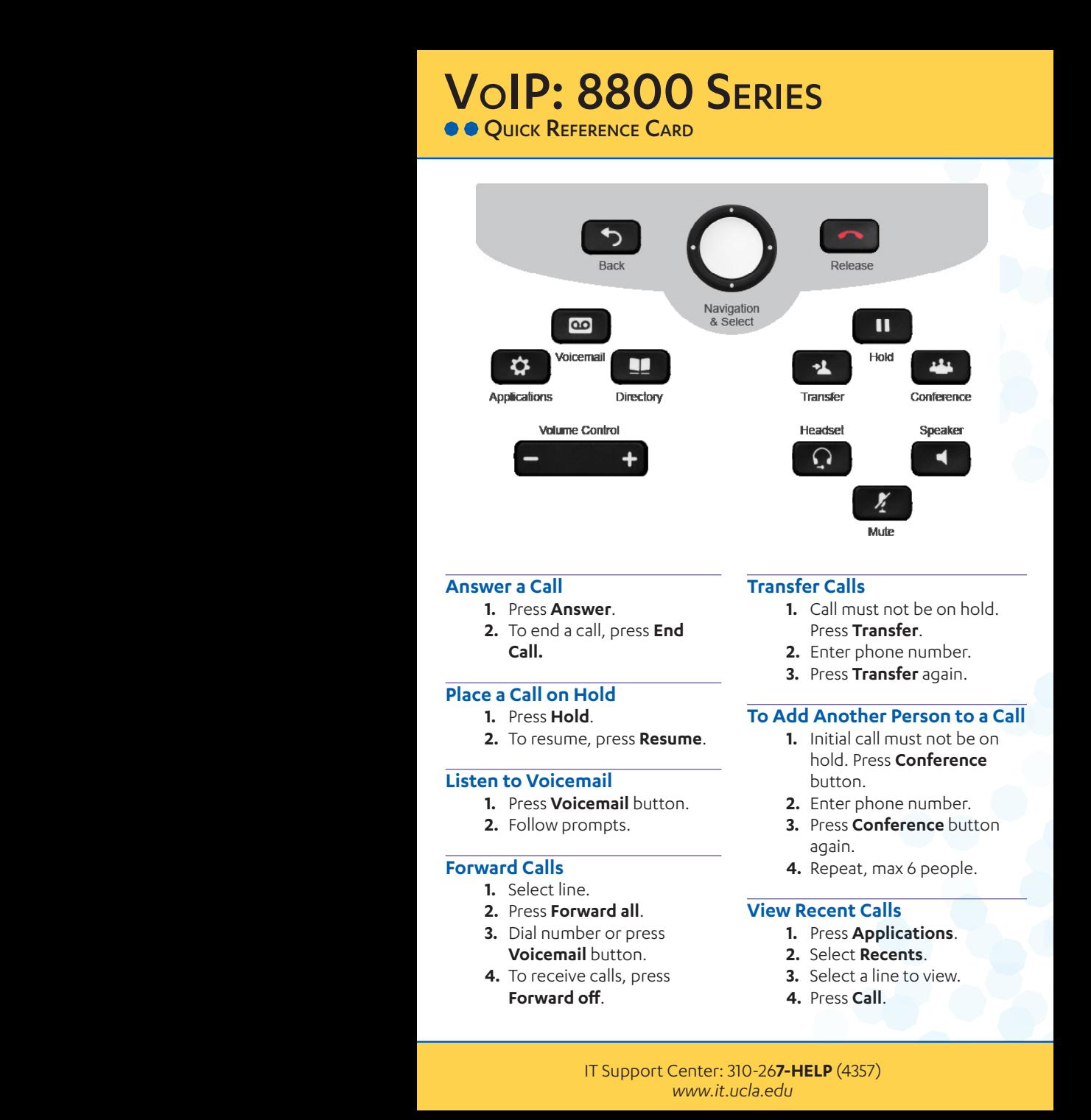

### **Answer a Call**

- **1.** Press **Answer**.
- **2.** To end a call, press **End Call.**

### **Place a Call on Hold**

- **1.** Press **Hold**.
- **2.** To resume, press **Resume**.

### **Listen to Voicemail**

- **1.** Press **Voicemail** button.
- **2.** Follow prompts.

# **Forward Calls**

- **1.** Select line.
- **2.** Press **Forward all**.
- **3.** Dial number or press **Voicemail** button.
- **4.** To receive calls, press **Forward off**.

### **Transfer Calls**

- **1.** Call must not be on hold. Press **Transfer**.
- **2.** Enter phone number.
- **3.** Press **Transfer** again.

### **To Add Another Person to a Call**

- **1.** Initial call must not be on hold. Press **Conference**  button.
- **2.** Enter phone number.
- **3.** Press **Conference** button again.
- **4.** Repeat, max 6 people.

### **View Recent Calls**

- **1.** Press **Applications**.
- **2.** Select **Recents**.
- **3.** Select a line to view.
- **4.** Press **Call**.

IT Support Center: 310-26**7-HELP** (4357) *www.it.ucla.edu*

# **Self-Provisioning Customize your phone to fit your work needs** Volecule patterns below as a base to build your own patterns below as a set of the pattern of the patterns on all versions. The patterns of the patterns of the patterns. Since and opacity may be a base of the patterns on a

- **•** Create a personal directory
- **Create speed dial keys**
- **•** Label the telephone numbers assigned to your phone
- Set up call forward remotely

## **Register the Phone**

- **1.** Go to *http://voip.cts.ucla.edu*
- **2.** Click blue **Login** button and sign in.
- **3.** Click top right image: **Add A Phone To Your Account.**
- **4.** To add your desktop phone, click **Continue.**
- **5.** Go to your phone and select **Applications.**
- **6.** Use navigation cluster to select **Tools.**
- **7.** Select **Identify This Phone.**
- **8.** Enter the code that appears in the web browser then press **Submit.**
- **9.** Return to the web browser and click **Continue.** Create a personal directory<br>
Create speed dial keys<br>
Label the telephone numbers assigned t<br>
Set up call forward remotely<br>
Register the Phone<br>
1. Go to http://voip.cts.ucla.edu<br>
2. Click blue Login button and sign in.<br>
3.

**10.**Verify information and click **Continue.**

### **Create Speed Dial Keys**

- **1.** Find Personal Directory and Speed Dials and click **Change.**
- **2.** Select the Speed Dials Tab.
- **3.** Click **Add New** (speed-dial keys can be created for any available left screen keys).
- **4.** Enter Name and destination phone number (enter 8 for non-campus numbers).
- **5.** Repeat 3-4 to add additional speed dial keys.
- **6.** Drag to reorder.
- **7.** Click **Apply**.
- **8.** Click **Close**.

IT Support Center: 310-26**7-HELP** (4357) *www.it.ucla.edu*